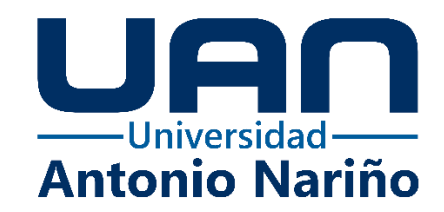

# **MANUAL DE USUARIO DE LA PLATAFORMA WEB DE APOYO PARA LA ASIGNACIÓN, ENTREGA Y CALIFICACIÓN DE GUÍAS Y ACTIVIDADES PARA LA INSTITUCIÓN EDUCATIVA INTERNADO INDÍGENA SAN JOSÉ DE URIBIA**

Eduardo Antonio Herrera Rodríguez

Código: 21141711342

José David Cambar Polanco

Código: 21141713177

# **Universidad Antonio Nariño**

Programa Ingeniería de Sistemas

Facultad de Ingeniería de Sistemas

Riohacha, Colombia

2022

# **MANUAL DE USUARIO DE LA PLATAFORMA WEB DE APOYO PARA LA ASIGNACIÓN, ENTREGA Y CALIFICACIÓN DE GUÍAS Y ACTIVIDADES PARA LA INSTITUCIÓN EDUCATIVA INTERNADO INDÍGENA SAN JOSÉ DE URIBIA**

Eduardo Antonio Herrera Rodríguez

José David Cambar Polanco

Proyecto de grado presentado como requisito parcial para optar al título de: **Ingeniero de Sistemas**

> Director (a): Ph.D. María del Pilar Salamanca Azula

## **Universidad Antonio Nariño**

Programa Ingeniería de Sistemas

Facultad de Ingeniería de Sistemas

Riohacha, Colombia

2022

# **Contenido**

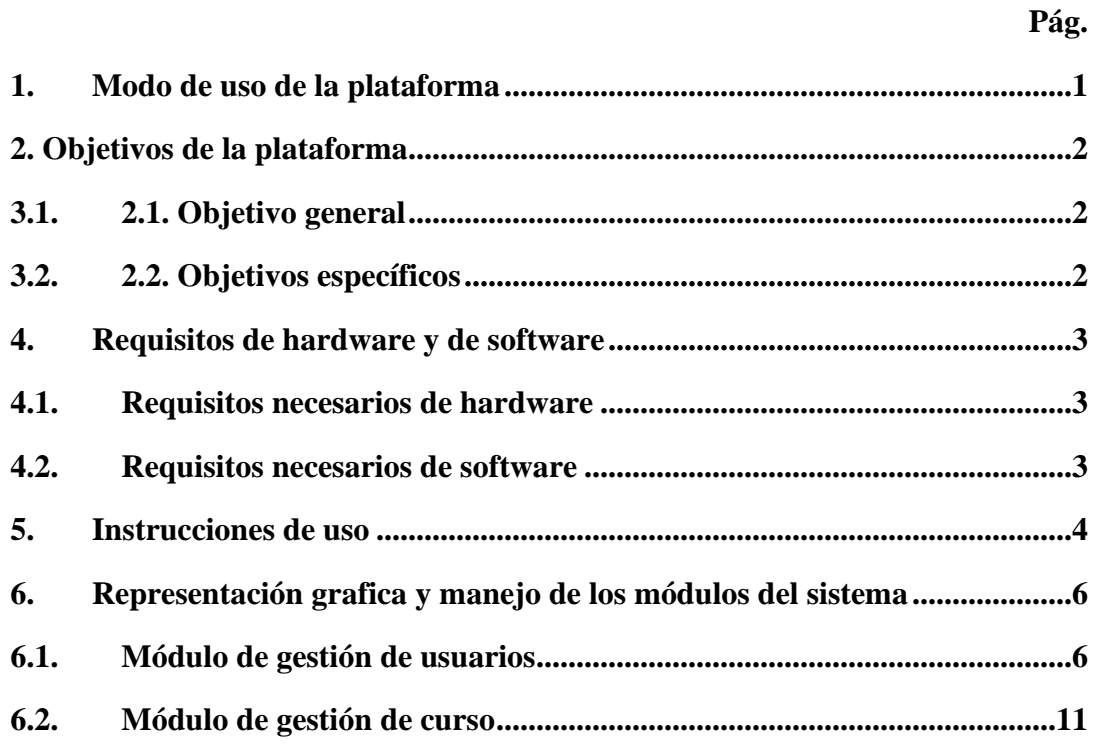

# Índice de figuras

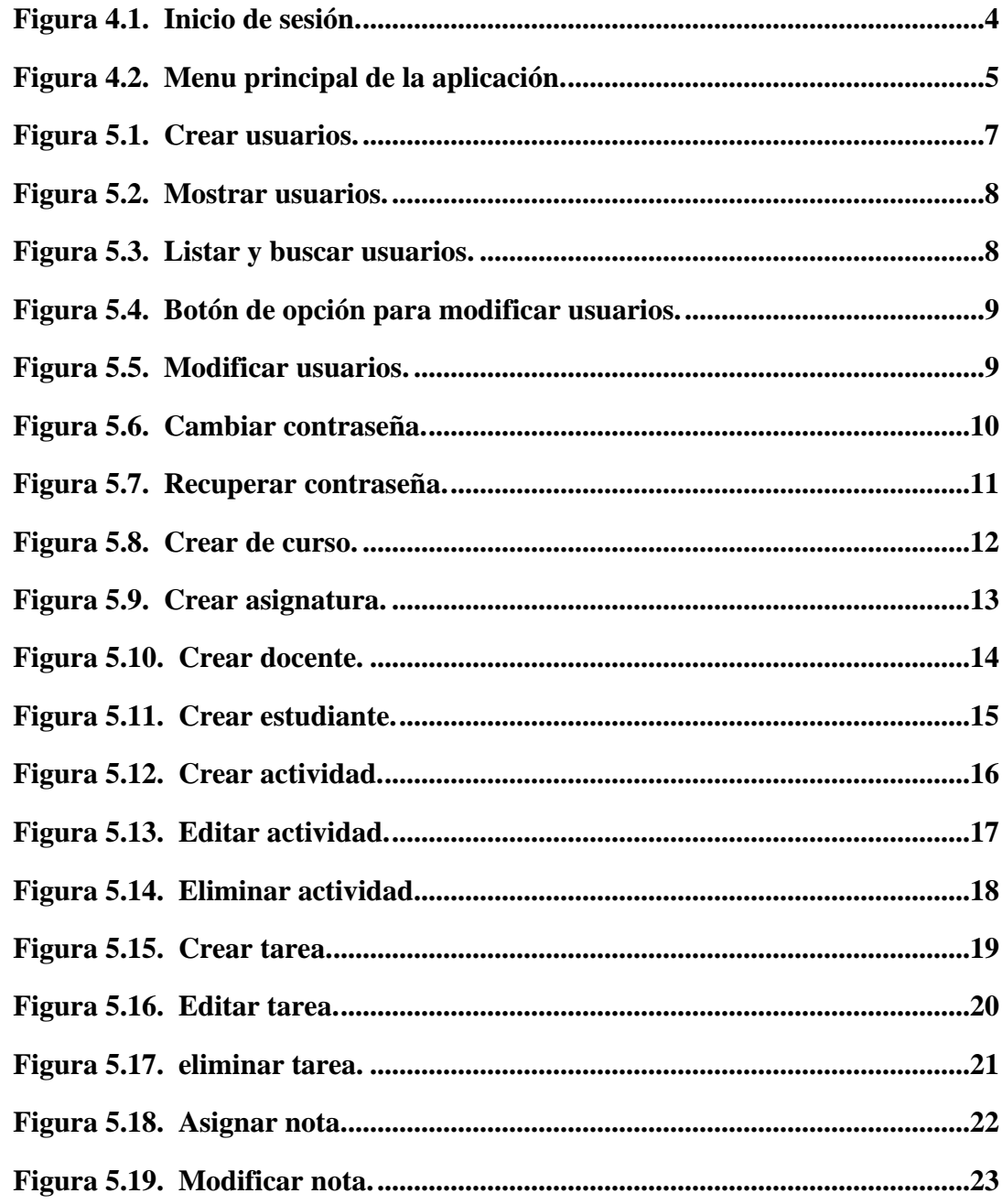

#### **1. Modo de uso de la plataforma**

<span id="page-4-0"></span>Esta guía de usuario muestra cómo funciona la plataforma web de apoyo para la asignación, entrega y calificación de guías y actividades para la Institución Educativa Internado Indígena San José de Uribia.

La plataforma está conformada por dos módulos, cuyas funcionalidades se explican a continuación:

- Módulo de gestion de usuario: las funcionalidades de este módulo son: iniciar sesión crear, modificar, eliminar, recuperar contraseña y listar y buscar usuarios.
- Módulo de gestion de curso: las funcionalidades de este módulo son: crear, listar, modificar y eliminar guías y actividades realizadas para las estudiantes de la institución educativa. Tambien crear tareas por parte de las estudiantes, crear comentarios para despejar dudas sobre una actividad y calificación de una tarea. Este módulo también permite a los docentes crear actividades y modificarlas, y a los estudiantes subir las tareas, crear comentarios para despejar dudas y ver las calificaciones dadas por sus profesores.

#### **2. Objetivos de la plataforma**

#### <span id="page-5-1"></span><span id="page-5-0"></span>**3.1.2.1. Objetivo general**

Desarrollar una plataforma virtual para la Institución Educativa Internado Indígena San José de Uribia, que le permita a sus estudiantes acceder al material de apoyo para la realización de sus actividades desde sus casas o lugar donde se encuentren, mediante la aplicación de la metodología Scrum.

#### <span id="page-5-2"></span>**3.2.2.2. Objetivos específicos**

1. Establecer los requerimientos del software a partir de las necesidades manifestadas por la rectora de la institución, con el fin de definir el alcance de la plataforma que se implementará.

2. Diseñar las historias de usuario y diagramas UML del proyecto, con el propósito de establecer las funcionalidades y características de la plataforma, de acuerdo con los requerimientos expresados por la rectora.

3. Elaborar un módulo de administración de usuarios que permita la creación de usuarios con sus correspondientes perfiles, y la autenticación de estos, a la plataforma web.

4. Desarrollar un módulo de gestión de cursos que permita a los docentes cargar todas las actividades de cada curso, para que los estudiantes puedan obtener digitalmente el material y subirlo a la plataforma para la revisión del profesor.

## **4. Requisitos de hardware y de software**

#### <span id="page-6-1"></span><span id="page-6-0"></span>**4.1. Requisitos necesarios de hardware**

Para poder utilizar la plataforma se necesita tener lo siguiente:

- Computador personal con las siguientes especificaciones minimas: Intel Pentium 4 o superior compatible con SSE3, 2 GB de RAM, 16 GB de espacio disponible en el disco duro (32 bits) o 20 GB (64 bits) y Tarjeta Gráfica DirectX 9 con controlador WDDM 1.0 o superior.
- Conexión a internet.
- Dispositivos móviles: Smartphone o Tablets con cualquier sistema operativo desde una gama baja hacia adelante. Es necesario que tenga un navegador para abrir la aplicación con acceso a internet.

#### <span id="page-6-2"></span>**4.2. Requisitos necesarios de software**

Los requerimientos necesarios para la aplicación son:

- Sistema Operativo: Windows 7 o una versión posterior.
- Google Chrome: Versión 106.0.5249.119 (Build oficial) (64 bits)
- Mozilla Firefox: Versión 106.0.1 (64 bits)
- Microsoft Edge: Versión 107.0.1418.35 (Compilación oficial) (64 bits)
- Opera: Versión:92.0.4561.33

#### **5. Instrucciones de uso**

<span id="page-7-0"></span>Para ingresar a la plataforma, debe entrar al sitio: [https://sma.solosystem.com.co/login.](https://sma.solosystem.com.co/login) Ingresar con el correo electrónico y contraseña asignados por el administrador. Se muestra la vista de inicio de la plataforma web como se observa en la figura **4.1**, donde debe ingresar las siguientes credenciales:

- Un correo electrónico del usuario que se encuentra creado en el sistema.
- Una contraseña que fue asignada cuando se creó el usuario.

<span id="page-7-1"></span>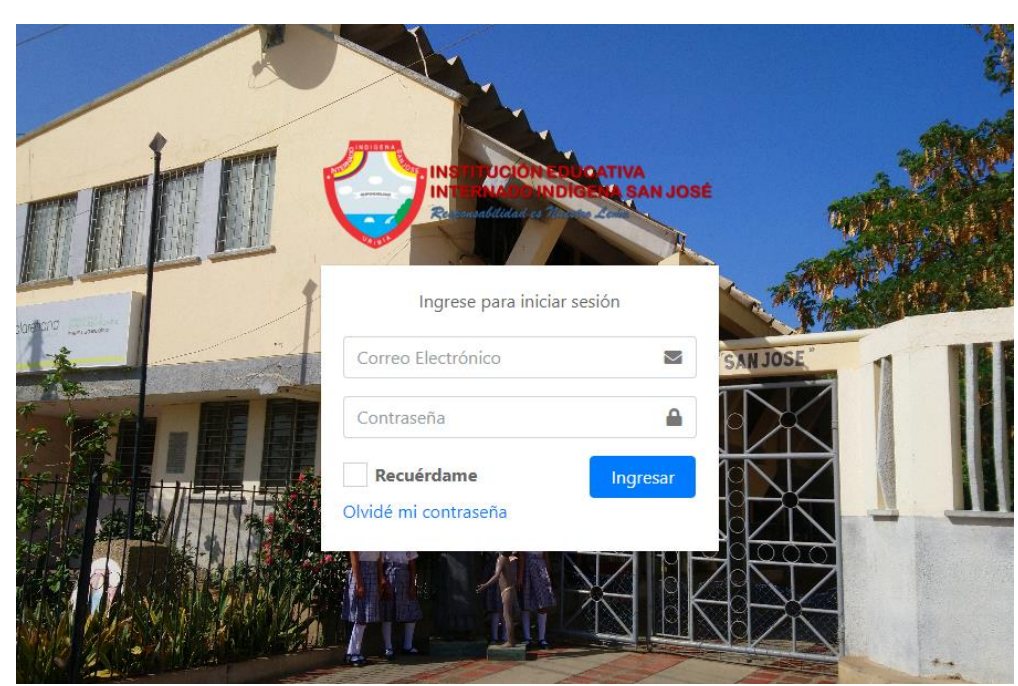

*Figura 4.1. Inicio de sesión.*

Fuente: Elaboración propia.

Al ingresar al sistema correctamente se muestra otra vista que contiene el menú con las siguientes opciones: gestión de usuarios, gestión de cursos, asignaturas, docentes, estudiantes, actividades y tareas. En la parte superior derecha de la pantalla aparece el nombre del usuario, la fecha de creación y rol correspondiente, como se muestra en la figura **4.2**.

<span id="page-8-0"></span>

| Insajo App                                         | Ξ                 |                              |               | Eduardo Herrera                                                                                                    |
|----------------------------------------------------|-------------------|------------------------------|---------------|----------------------------------------------------------------------------------------------------|
| Gestión de Usuarios<br>424                         | <b>Usuarios</b>   |                              | <b>Buscar</b> | <b>Eduardo Herrera</b><br>Miembro desde Nov. 2022<br>Administrador                                                                                                    |
| Gestión de Cursos<br>o                             | <b>Nombre</b>     | Correo Electrónico           | Rol           |                                                                                                    |
| $\blacksquare$ Asignaturas<br>迵<br><b>Docentes</b> | Administrador     | admin@insajo.edu.co          | Administrador |                                                                                                    |
| Estudiantes<br>22.                                 | Eduardo Herrera   | eduardoherrera@insajo.edu.co | Administrador | Profile<br>Sign out                                                                                                    |
| <b>三</b> Actividades<br>狂<br><b>Tareas</b>         | Jamier Herrera    | jamierherrera@insajo.edu.co  | Docente       | $O$ $C$ $T$<br>Habilitado                                                                                                    |
|                                                    | José David Cambar | josedavid@insajo.edu.co      | Administrador | Habilitado<br>$\begin{picture}(20,20) \put(0,0){\line(1,0){10}} \put(15,0){\line(1,0){10}} \put(15,0){\line(1,0){10}} \put(15,0){\line(1,0){10}} \put(15,0){\line(1,0){10}} \put(15,0){\line(1,0){10}} \put(15,0){\line(1,0){10}} \put(15,0){\line(1,0){10}} \put(15,0){\line(1,0){10}} \put(15,0){\line(1,0){10}} \put(15,0){\line(1,0){10}} \put(15,0){\line(1$ |
|                                                    | Lucila Ureche     | lucilaureche@insajo.edu.co   | Estudiante    | Habilitado<br>$O$ $C$ $C$                                                                                                    |
|                                                    | Naja Moscote      | naiamoscote@insajo.edu.co    | Estudiante    | Habilitado<br>$\circ$ $\circ$ $\circ$                                                                                                    |
|                                                    | Luis Magdaniel    | luismagdaniel@insajo.edu.co  | Docente       | Habilitado<br>$\circ$ $\circ$ $\circ$                                                                                                    |

*Figura 4.2. Menu principal de la aplicación.*

Fuente: Elaboración propia.

La plataforma web contiene los siguientes roles de usuarios:

- Rol administrador: es la persona autorizada por la rectora de la institución para administrar la aplicación, podrá editar, modificar y eliminar registros, cambiar contraseñas, inhabilitar una estudiante o docente, gestionar cursos.
- Rol docente: responsables de subir las guías y actividades para los cursos que tienen asignados, podrá recuperar contraseña, asignar una nota a cada tarea recibida.
- Rol estudiante: pueden consultar y descargar las guías y actividades del curso correspondiente, recuperar contraseña, subir sus tareas realizadas y ver la nota de cada tarea.

#### **6. Representación grafica y manejo de los módulos del sistema**

#### <span id="page-9-1"></span><span id="page-9-0"></span>**6.1. Módulo de gestión de usuarios**

Todos los usuarios del sistema (administrador, docente y estudiante), pueden iniciar sesión y recuperar contraseña.

El usuario con el rol administrador es el único autorizado para:

- Crear usuarios
- Listar y buscar usuarios
- Modificar usuarios
- Eliminar usuarios
- Cambiar contraseña
- Crear curso
- Crear asignatura
- Crea docente
- Crear estudiante

### **6.1.1. Crear usuario**

El administrador debe ingresar sus credenciales, le aparecerá la pantalla del menú principal como se observa en la figura **5.1**. Para crear un usuario haga clic en el botón "Crear Nuevo", aparecerá la siguiente ventana, se coloca la información con la que va a registrar el usuario y se hace clic en "Guardar". Es muy importante elegir el rol que va a tener el usuario dentro de la plataforma. Para ello, debe seleccionar el rol adecuado al crear el usuario.

<span id="page-10-0"></span>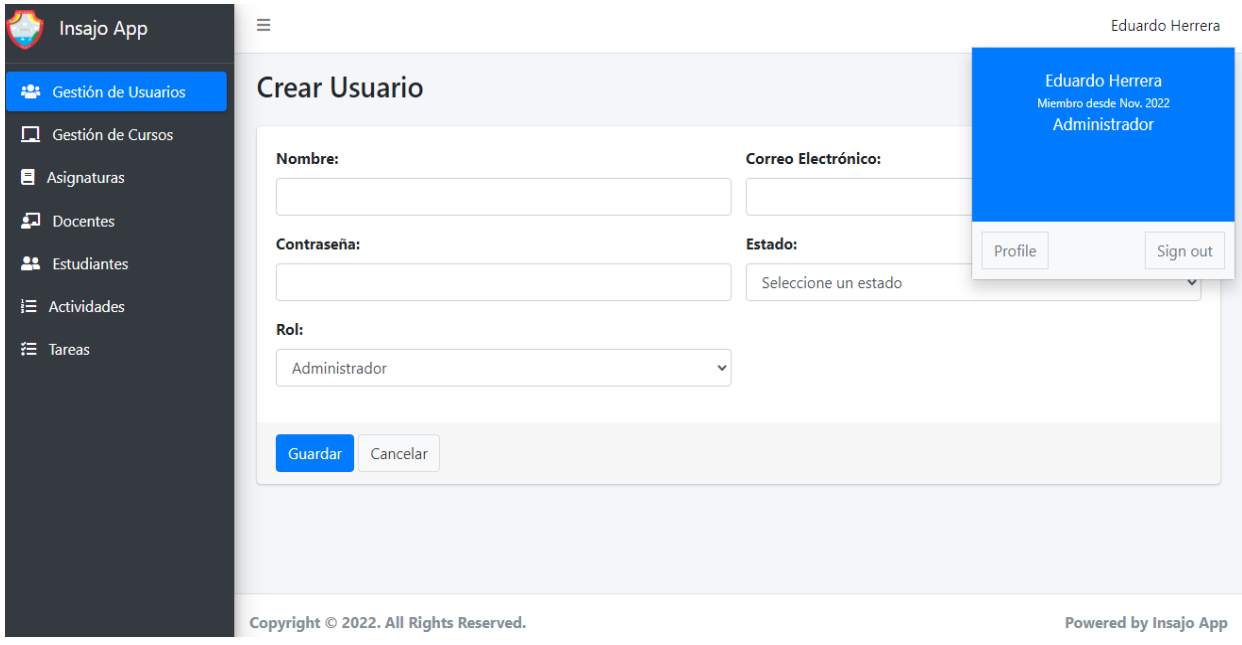

*Figura 5.1. Crear usuarios.*

Fuente: Elaboración propia.

## **6.1.2. Listar y buscar usuarios**

En la opción de gestión de usuario aparece un listado de los usuarios existente, cada uno con sus respectivas opciones como se muestra en la figura **5.2.** Para buscar un usuario en especifico se debe escribir una palabra clave en la opción buscar y se mostrarán los resultados que coinciden con esa palabra, como se observa en la figura **5.3.**

<span id="page-11-0"></span>

| Insajo App                       | Ξ                 |                              |               |               | Eduardo Herrera                                                                                                    |
|----------------------------------|-------------------|------------------------------|---------------|---------------|----------------------------------------------------------------------------------------------------|
| <sup>2</sup> Gestión de Usuarios | <b>Usuarios</b>   |                              | <b>Buscar</b> |               | <b>Crear Nuevo</b>                                                                                                    |
| Gestión de Cursos<br>п           | <b>Nombre</b>     | Correo Electrónico           | Rol           | <b>Estado</b> | <b>Opciones</b>                                                                                                    |
| Asignaturas                      | Administrador     | admin@insajo.edu.co          | Administrador | Habilitado    | $\begin{picture}(150,10) \put(0,0){\line(1,0){10}} \put(15,0){\line(1,0){10}} \put(15,0){\line(1,0){10}} \put(15,0){\line(1,0){10}} \put(15,0){\line(1,0){10}} \put(15,0){\line(1,0){10}} \put(15,0){\line(1,0){10}} \put(15,0){\line(1,0){10}} \put(15,0){\line(1,0){10}} \put(15,0){\line(1,0){10}} \put(15,0){\line(1,0){10}} \put(15,0){\line($ |
| д.<br><b>Docentes</b>            |                   |                              |               |               |                                                                                                    |
| <b>22</b> Estudiantes            | Eduardo Herrera   | eduardoherrera@insajo.edu.co | Administrador | Habilitado    | $\circ$ $\circ$ $\circ$                                                                                                    |
| <b>三</b> Actividades             | Jamier Herrera    | jamierherrera@insajo.edu.co  | Docente       | Habilitado    | $\begin{picture}(150,10) \put(0,0){\line(1,0){10}} \put(15,0){\line(1,0){10}} \put(15,0){\line(1,0){10}} \put(15,0){\line(1,0){10}} \put(15,0){\line(1,0){10}} \put(15,0){\line(1,0){10}} \put(15,0){\line(1,0){10}} \put(15,0){\line(1,0){10}} \put(15,0){\line(1,0){10}} \put(15,0){\line(1,0){10}} \put(15,0){\line(1,0){10}} \put(15,0){\line($ |
| 狂。<br><b>Tareas</b>              |                   |                              |               |               |                                                                                                    |
|                                  | José David Cambar | josedavid@insajo.edu.co      | Administrador | Habilitado    | $\circ$ $\circ$ $\circ$                                                                                                    |
|                                  | Lucila Ureche     | lucilaureche@insajo.edu.co   | Estudiante    | Habilitado    | $\begin{picture}(150,10) \put(0,0){\line(1,0){10}} \put(15,0){\line(1,0){10}} \put(15,0){\line(1,0){10}} \put(15,0){\line(1,0){10}} \put(15,0){\line(1,0){10}} \put(15,0){\line(1,0){10}} \put(15,0){\line(1,0){10}} \put(15,0){\line(1,0){10}} \put(15,0){\line(1,0){10}} \put(15,0){\line(1,0){10}} \put(15,0){\line(1,0){10}} \put(15,0){\line($ |
|                                  | Naja Moscote      | naiamoscote@insajo.edu.co    | Estudiante    | Habilitado    | $O$ $C$ $C$                                                                                                    |
|                                  | Luis Magdaniel    | luismagdaniel@insajo.edu.co  | Docente       | Habilitado    | $\circ$ $\circ$ $\circ$                                                                                                    |

*Figura 5.2. Mostrar usuarios.*

*Figura 5.3. Listar y buscar usuarios.*

<span id="page-11-1"></span>

| Insajo App                       | Ξ                                      |                            |            |               | Eduardo Herrera                                                                                                    |
|----------------------------------|----------------------------------------|----------------------------|------------|---------------|----------------------------------------------------------------------------------------------------|
| <sup>2</sup> Gestión de Usuarios | <b>Usuarios</b>                        | luci                       | Buscar     |               | <b>Crear Nuevo</b>                                                                                                    |
| $\Box$ Gestión de Cursos         | <b>Nombre</b>                          | <b>Correo Electrónico</b>  | Rol        | <b>Estado</b> | <b>Opciones</b>                                                                                                    |
| Asignaturas<br>$\Box$ Docentes   | Lucila Ureche                          | lucilaureche@insajo.edu.co | Estudiante | Habilitado    | $\begin{picture}(150,10) \put(0,0){\line(1,0){10}} \put(15,0){\line(1,0){10}} \put(15,0){\line(1,0){10}} \put(15,0){\line(1,0){10}} \put(15,0){\line(1,0){10}} \put(15,0){\line(1,0){10}} \put(15,0){\line(1,0){10}} \put(15,0){\line(1,0){10}} \put(15,0){\line(1,0){10}} \put(15,0){\line(1,0){10}} \put(15,0){\line(1,0){10}} \put(15,0){\line($ |
| <b>22</b> Estudiantes            |                                        |                            |            |               |                                                                                                    |
| <b>三</b> Actividades             |                                        |                            |            |               |                                                                                                    |
| <b>注 Tareas</b>                  |                                        |                            |            |               |                                                                                                    |
|                                  | Copyright © 2022. All Rights Reserved. |                            |            |               | <b>Powered by Insajo App</b>                                                                                                    |

Fuente: Elaboración propia.

#### **6.1.3. Modificar usuarios**

Para modificar un usuario haga clic en el segundo botón a la derecha de la información del usuario como se muestra en la figura **5.4**, aparecerá una nueva vista con los datos del usuario, se coloca la información con la que va a actualizar el usuario y se hace clic en "Guardar", como se muestra en la figura **5.5.**

<span id="page-12-0"></span>

| Insajo App                            | Ξ                    |                              |               |               | <b>Eduardo Herrera</b>  |
|---------------------------------------|----------------------|------------------------------|---------------|---------------|-------------------------|
| <sup>2</sup> Gestión de Usuarios      | <b>Usuarios</b>      |                              | <b>Buscar</b> |               | <b>Crear Nuevo</b>      |
| Gestión de Cursos<br>п                | <b>Nombre</b>        | Correo Electrónico           | Rol           | <b>Estado</b> | <b>Opciones</b>         |
| Asignaturas<br>画<br><b>Docentes</b>   | Administrador        | admin@insajo.edu.co          | Administrador | Habilitado    | $\circ$ $\circ$ $\circ$ |
| Estudiantes<br>22.                    | Eduardo Herrera      | eduardoherrera@insajo.edu.co | Administrador | Habilitado    | $O$ $C$ $O$             |
| l≡ Actividades<br>狂。<br><b>Tareas</b> | Jamier Herrera       | jamierherrera@insajo.edu.co  | Docente       | Habilitado    | $\log$                  |
|                                       | José David Cambar    | josedavid@insajo.edu.co      | Administrador | Habilitado    | $\circ$ $\circ$ $\circ$ |
|                                       | <b>Lucila Ureche</b> | lucilaureche@insajo.edu.co   | Estudiante    | Habilitado    | $\circ$ $\circ$ $\circ$ |
|                                       | Naja Moscote         | naiamoscote@insajo.edu.co    | Estudiante    | Habilitado    | $\circ$ $\circ$ $\circ$ |
|                                       | <b>Luis De Oro</b>   | luisdeoro@insajo.edu.co      | Docente       | Habilitado    | $\circ$ $\circ$ $\circ$ |

*Figura 5.4. Botón de opción para modificar usuarios.*

Fuente: Elaboración propia.

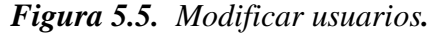

<span id="page-12-1"></span>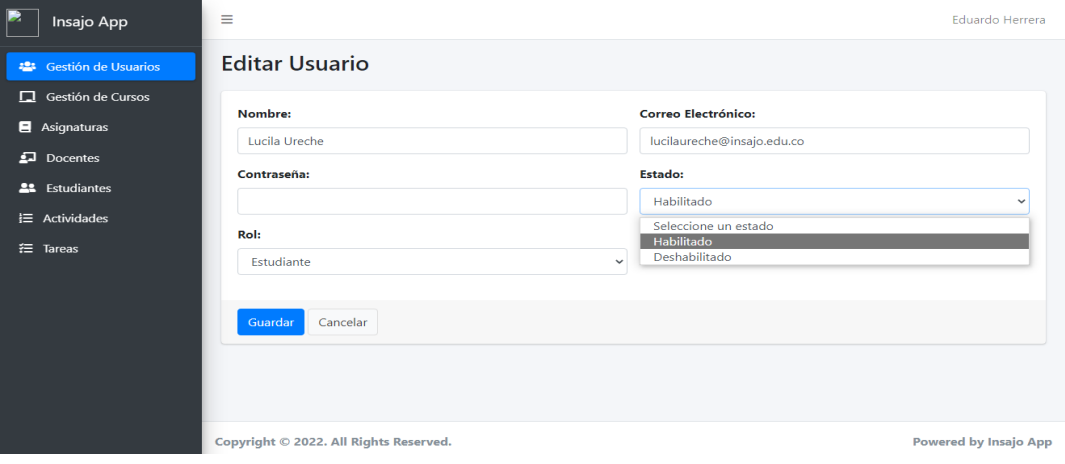

Fuente: Elaboración propia.

#### **6.1.4. Cambiar contraseña**

El administrador es el único usuario con los permisos de cambiar la contraseña, esto lo hará dándole clic en la opción de modificar y en el campo contraseña puede asignar una nueva contraseña, como se muestra en la figura **5.6.**

<span id="page-13-0"></span>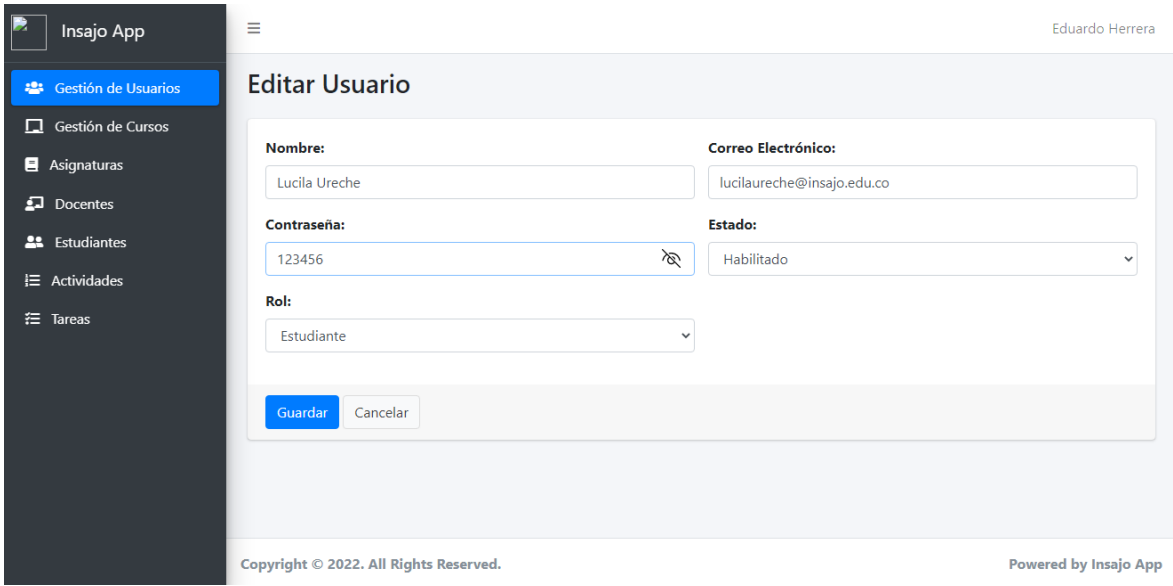

*Figura 5.6. Cambiar contraseña.*

Fuente: Elaboración propia.

## **6.1.5. Recuperar contraseña**

Cualquier usuario puede recuperar su contraseña si en algún momento la ha olvidado. Esto lo puede realizar en la pantalla de iniciar sesión en la opción "olvidé mi contraseña", como se muestra en la figura **5.7**. El sistema le muestra una nueva vista para que ingrese el correo de registro y se le enviará al correo las instrucciones de recuperación de contraseña.

*Figura 5.7. Recuperar contraseña.*

<span id="page-14-1"></span>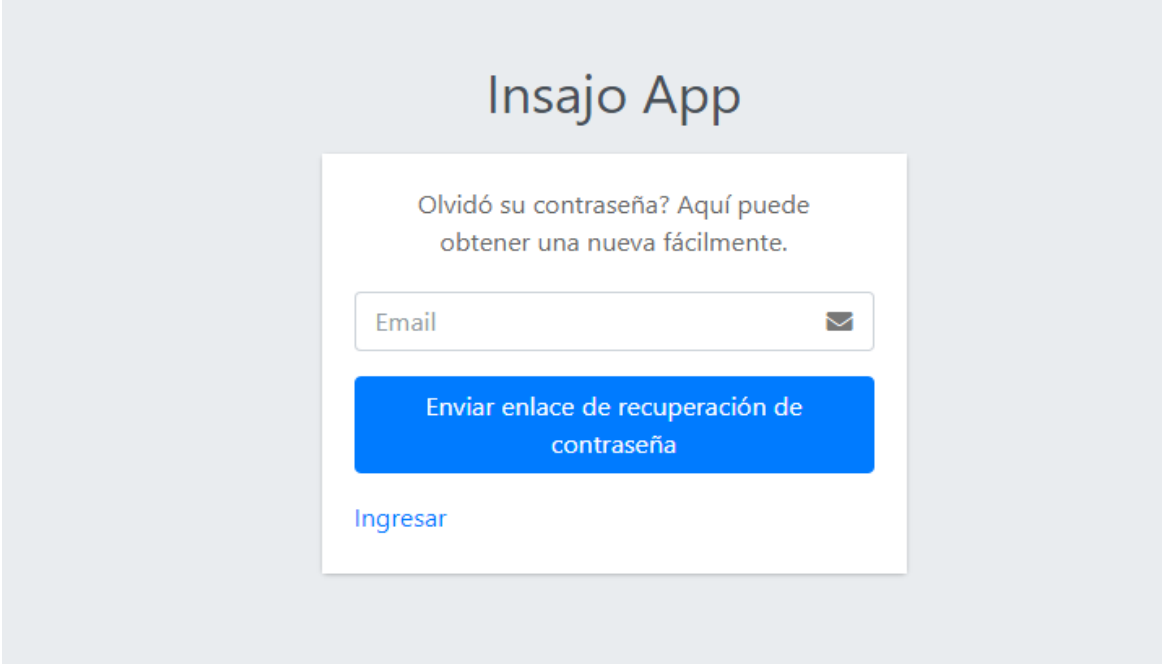

Fuente: Elaboración propia.

## <span id="page-14-0"></span>**6.2. Módulo de gestión de curso**

En este módulo el administrador podrá crear cursos, crear asignaturas, asignar curso a un estudiante, asignarle la clase a un docente. Un docente podrá crear, modificar, y eliminar una actividad, descargar documentos, crear, modificar y eliminar comentario y asignar y modificar nota. Por último, un estudiante podrá ver y descargar una actividad, crear, modificar y eliminar una tarea, crear, modificar y eliminar comentarios.

#### **6.2.1. Crear curso**

Un curso es un grupo de estudiantes y debe elegirse una nomenclatura adecuada cuando se elige el nombre. Por ejemplo, el grado sexto A se puede designar como 601. El administrador es

la persona que tiene los permisos para esta funcionalidad. Debe dar clic en la opción gestión de curso, ingresa nombre curso y selecciona guardar, como se muestra en la figura **5.8.**

<span id="page-15-0"></span>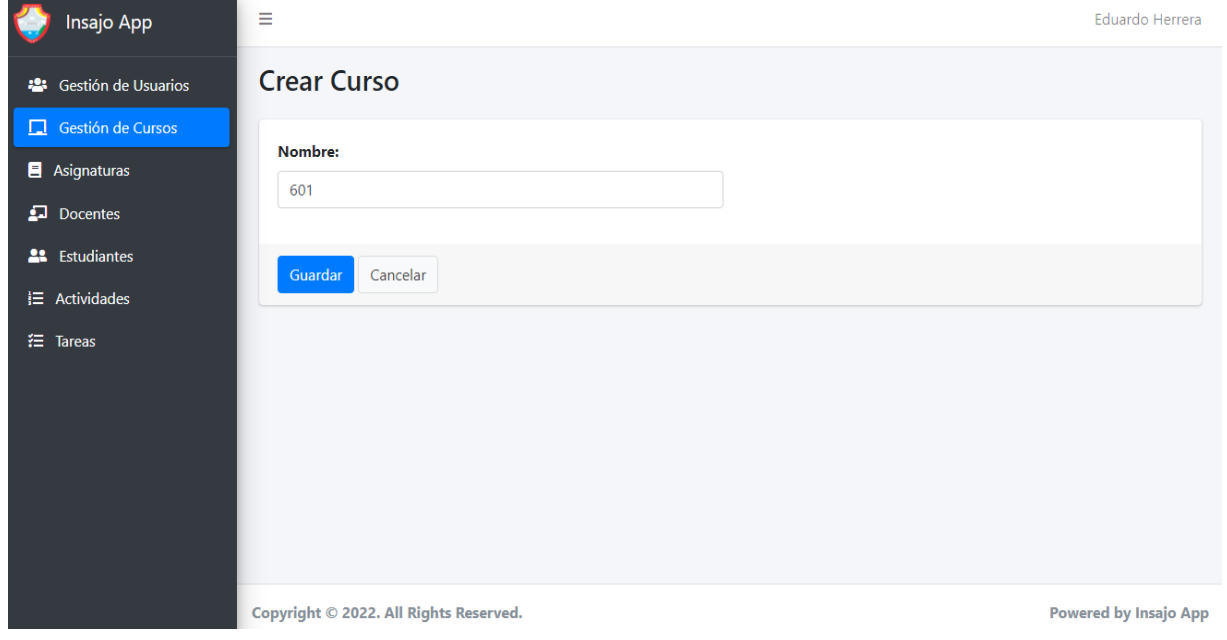

*Figura 5.8. Crear de curso.*

Fuente: Elaboración propia.

## **6.2.2. Crear asignatura**

El administrador es la persona que tiene los permisos para esta funcionalidad. Debe dar clic en la opción asignatura, luego clic en la opción crear nueva, se ingresa el nombre de la asignatura y se le escoge la opción guardar, como se muestra en la figura **5.9.**

<span id="page-16-0"></span>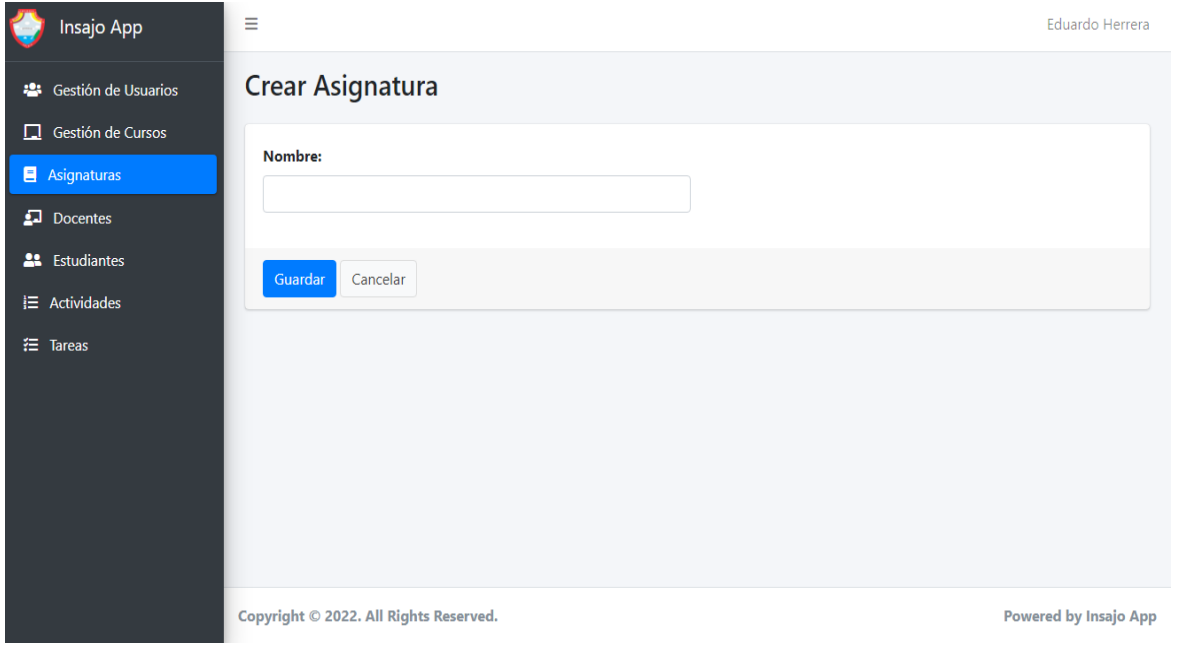

*Figura 5.9. Crear asignatura.*

Fuente: Elaboración propia.

## **6.2.3. Crear docente**

En la aplicación, un docente es un usuario con rol de profesor al que se le asigna un curso y una asignatura. Esa asignación solamente la puede hacer el administrador de la plataforma. Debe dar clic en la opción docente, luego elegir nuevo y se despliega la vista para la asignación de curso y asignatura, como se muestra en la figura **5.10.** Para esta funcionalidad el administrador le asignará el curso y la asignatura a un docente, haga clic en la opción docente, luego crear nuevo y se despliega la vista para la asignación de curso y asignatura.

<span id="page-17-0"></span>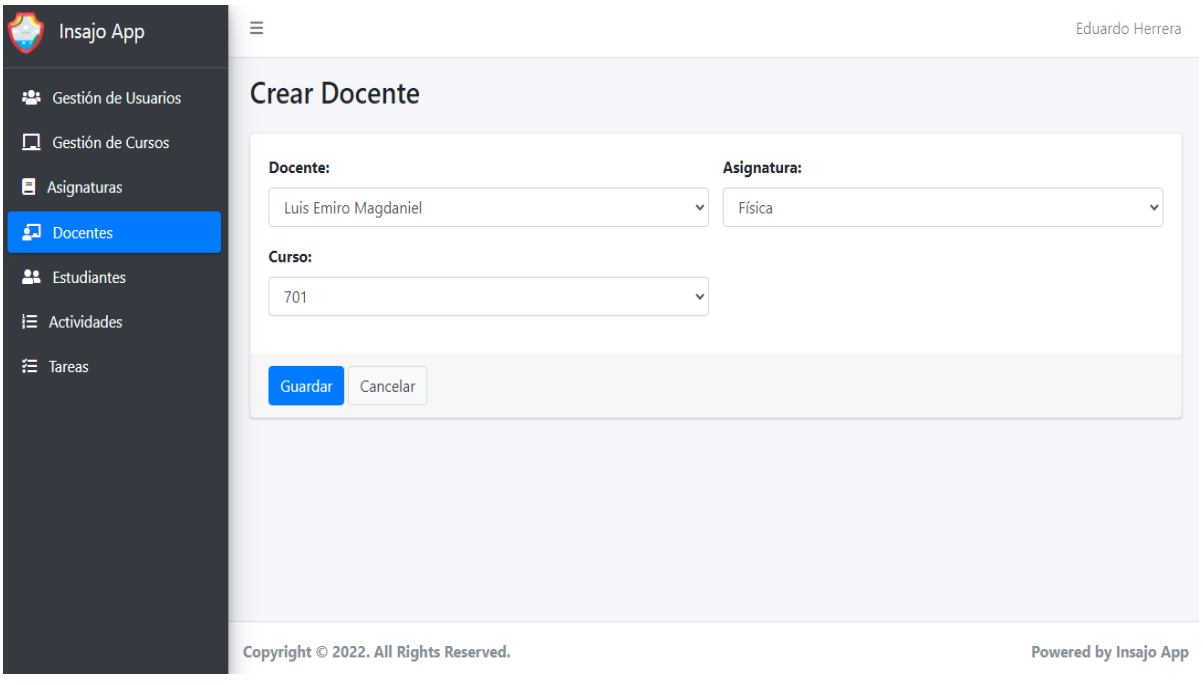

*Figura 5.10. Crear docente.*

Fuente: Elaboración propia.

# **6.2.4. Crear estudiante**

Para esta funcionalidad el administrador le asignara el curso a un estudiante, clic en la opción estudiante, luego crear nuevo y se despliega la vista para la asignación de curso, se escoge un estudiante y se le asigna el curso, como se muestra en la figura **5.11.**

<span id="page-18-0"></span>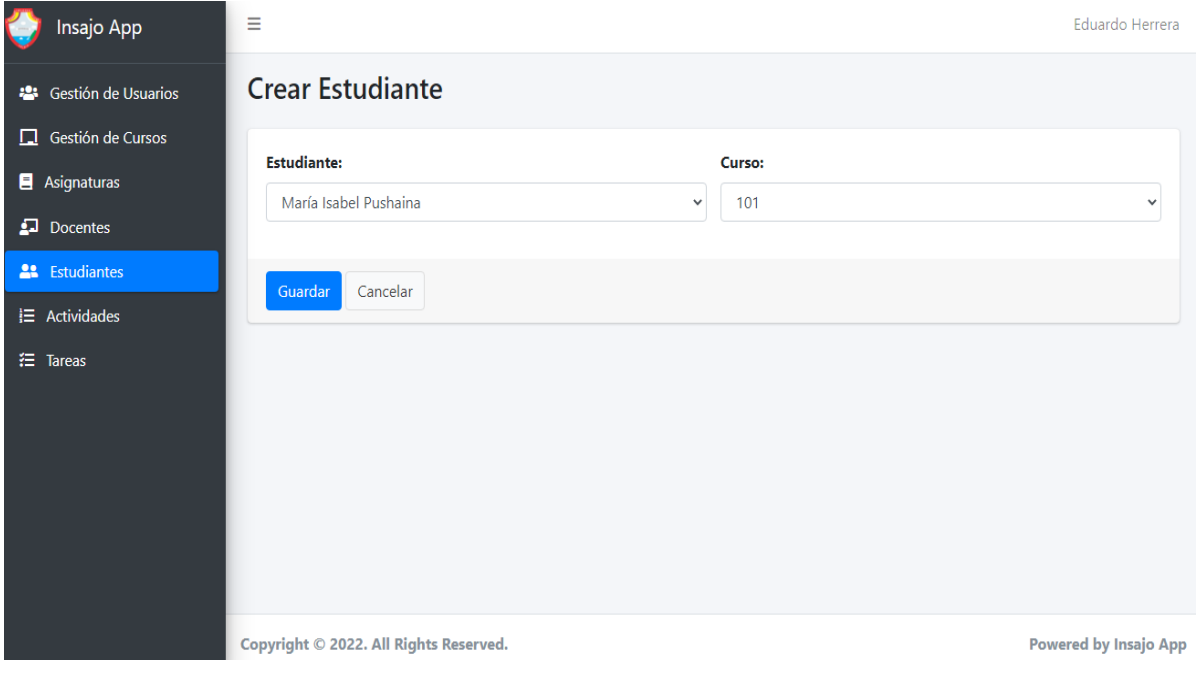

*Figura 5.11. Crear estudiante.*

Fuente: Elaboración propia.

# **6.2.5. Crear actividad**

El docente podrá crear una actividad en la opción actividad, para ello debe dar clic en la opción crear nueva y se despliega la vista para la creación de una actividad, se ingresan todos los campos, (el campo enlace no es obligatorio), luego la opción guardar como se muestra en la figura **5.12.**

<span id="page-19-0"></span>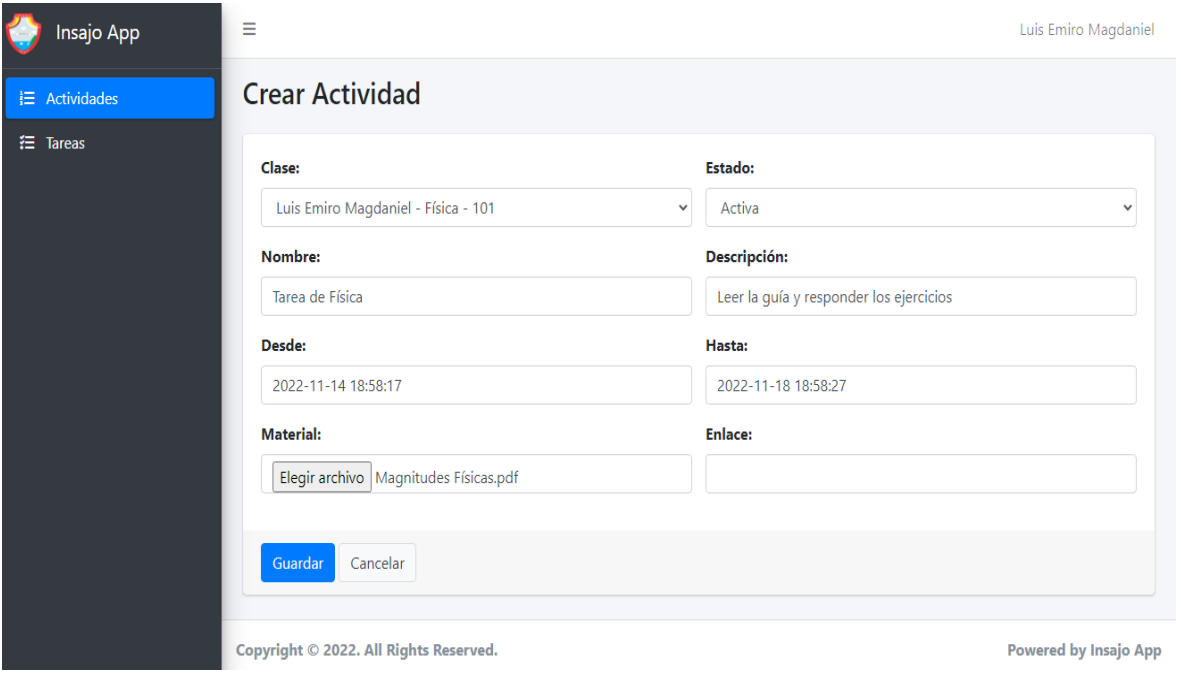

*Figura 5.12. Crear actividad.*

# **6.2.6. Editar actividad**

El docente podrá editar una actividad en la opción actividad, clic en la opción editar y se despliega la vista con los datos de la actividad, se modifica el campo que desee, luego la opción guardar como se muestra en la figura **5.13.**

<span id="page-20-0"></span>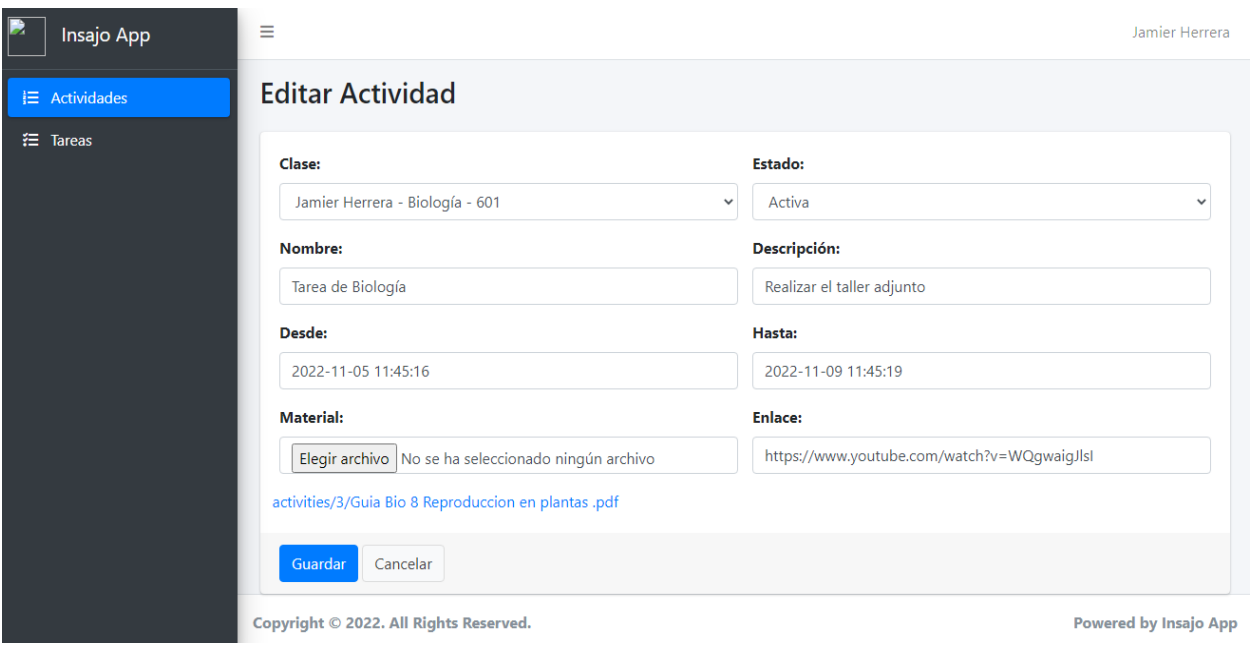

*Figura 5.13. Editar actividad.*

# **6.2.7. Eliminar actividad**

Un docente podrá eliminar una actividad en la opción actividad, clic en el icono eliminar y aparecerá un mensaje de confirmación si está seguro de eliminar la actividad como se muestra en la figura **5.14.**

<span id="page-21-0"></span>

| Insajo App      | Ξ                                            |               | Está seguro?         | sma.solosystem.com.co dice       |                                   |                                   |                                                               |                                                  | Jamier Herrera               |
|-----------------|----------------------------------------------|---------------|----------------------|----------------------------------|-----------------------------------|-----------------------------------|---------------------------------------------------------------|--------------------------------------------------|------------------------------|
| $E$ Actividades | <b>Actividades</b>                           |               |                      |                                  |                                   | Aceptar                           | Cancelar                                                      | Buscar                                           | <b>Crear Nueva</b>           |
| 狂。<br>Tareas    | Clase                                        | <b>Estado</b> | <b>Nombre</b>        | <b>Descripción</b>               | <b>Desde</b>                      | <b>Hasta</b>                      | <b>Material</b>                                               | <b>Enlace</b>                                    | <b>Opciones</b>              |
|                 | Jamier<br>Herrera<br>٠<br>Biología<br>$-601$ | Activa        | Tarea de<br>Biología | Realizar el<br>taller<br>adjunto | $2022 -$<br>$11 - 05$<br>11:45:16 | $2022 -$<br>$11 - 09$<br>11:45:19 | activities/3/Guia<br>Bio 8<br>Reproduccion<br>en plantas .pdf | https://www.youtube.com/watch?-<br>v=WQqwaiqJlsI | $\bullet$ . $\bullet$        |
|                 | Copyright © 2022. All Rights Reserved.       |               |                      |                                  |                                   |                                   |                                                               |                                                  | <b>Powered by Insajo App</b> |

*Figura 5.14. Eliminar actividad.*

Fuente: Elaboración propia.

## **6.2.8. Crear tarea**

El estudiante podrá crear una tarea en la opción tarea, clic en la opción tarea, clic en la opción crear nueva se diligencian los campos requeridos y la opción guardar, como se muestra en la figura **5.15.**

<span id="page-22-0"></span>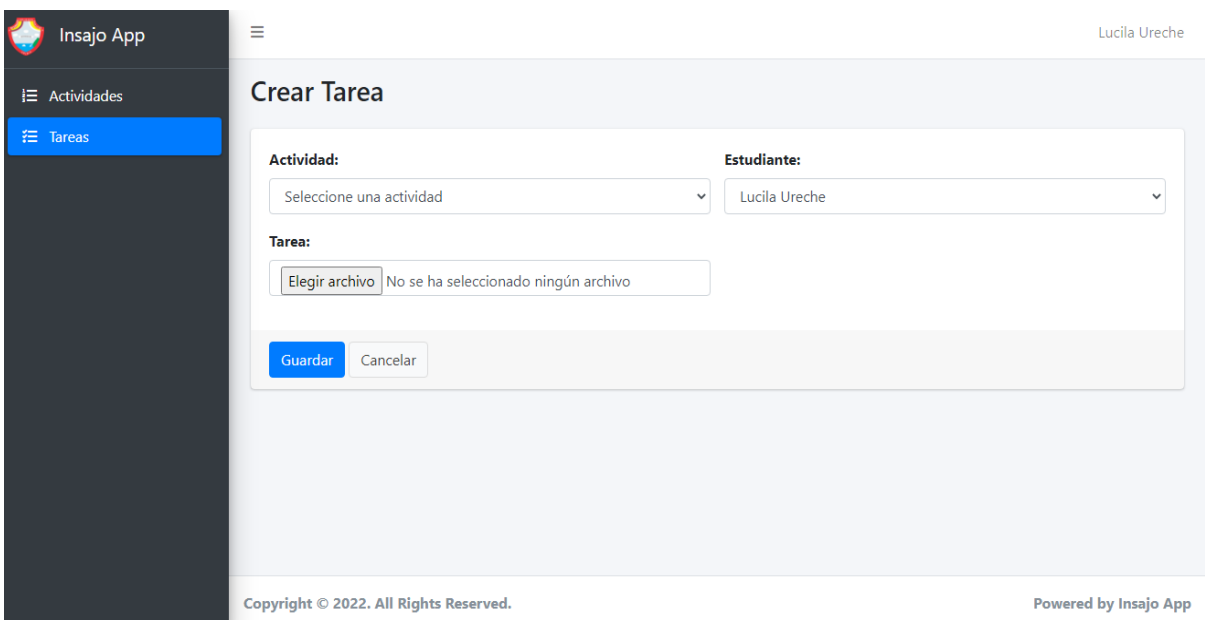

*Figura 5.15. Crear tarea.*

Fuente: Elaboración propia.

# **6.2.9. Editar tarea**

Un estudiante puede editar una tarea si la fecha límite de entrega no ha caducado. Dé clic en opción editar tarea, se reemplaza el archivo existente y luego clic en la opción guardar, como se muestra en la figura **5.16.**

<span id="page-23-0"></span>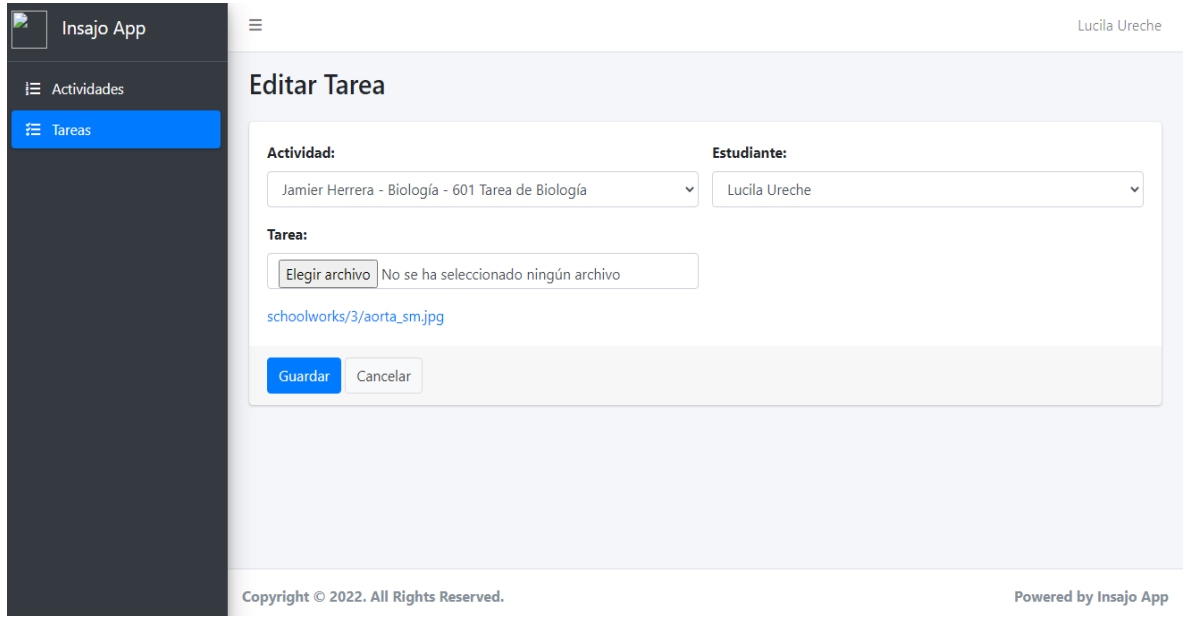

*Figura 5.16. Editar tarea.*

# **6.2.10. Eliminar tarea**

El estudiante podrá eliminar una tarea en la opción tarea si la fecha límite de entrega no ha caducado, clic en el icono de la papelera, se desplegará un mensaje de confirmación, clic en aceptar, como se muestra en la figura **5.17.**

<span id="page-24-0"></span>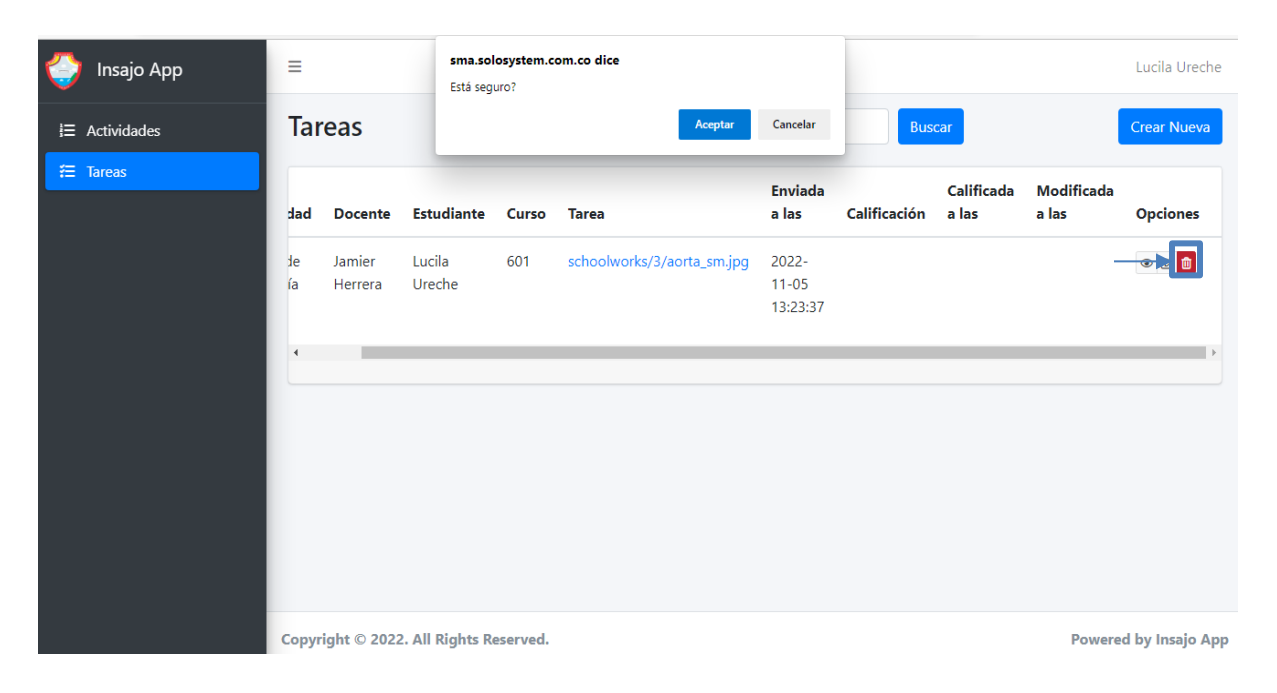

*Figura 5.17. eliminar tarea.*

## **6.2.11. Asignar nota**

El docente podrá asignar una nota para una tarea, clic en la opción modificar tarea, se despliega una vista donde aparece la actividad y se le asigna una nota en el campo calificación y luego clic en la opción guardar, como se observa en la figura **5.18.**

<span id="page-25-0"></span>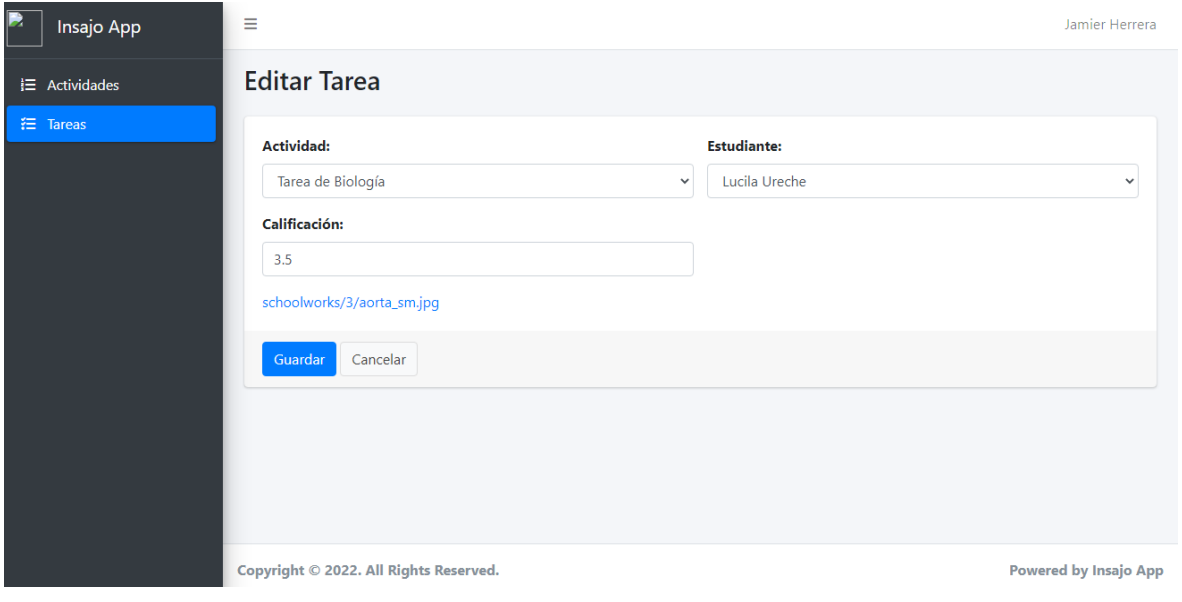

*Figura 5.18. Asignar nota.*

Fuente: Elaboración propia.

## **6.2.12. Modificar nota**

El docente podrá modificar una nota para una tarea, clic en la opción modificar tarea, se despliega una vista donde aparece la actividad y se le asigna una nueva nota en el campo calificación y luego clic en la opción guardar, como se observa en la figura **5.19.**

<span id="page-26-0"></span>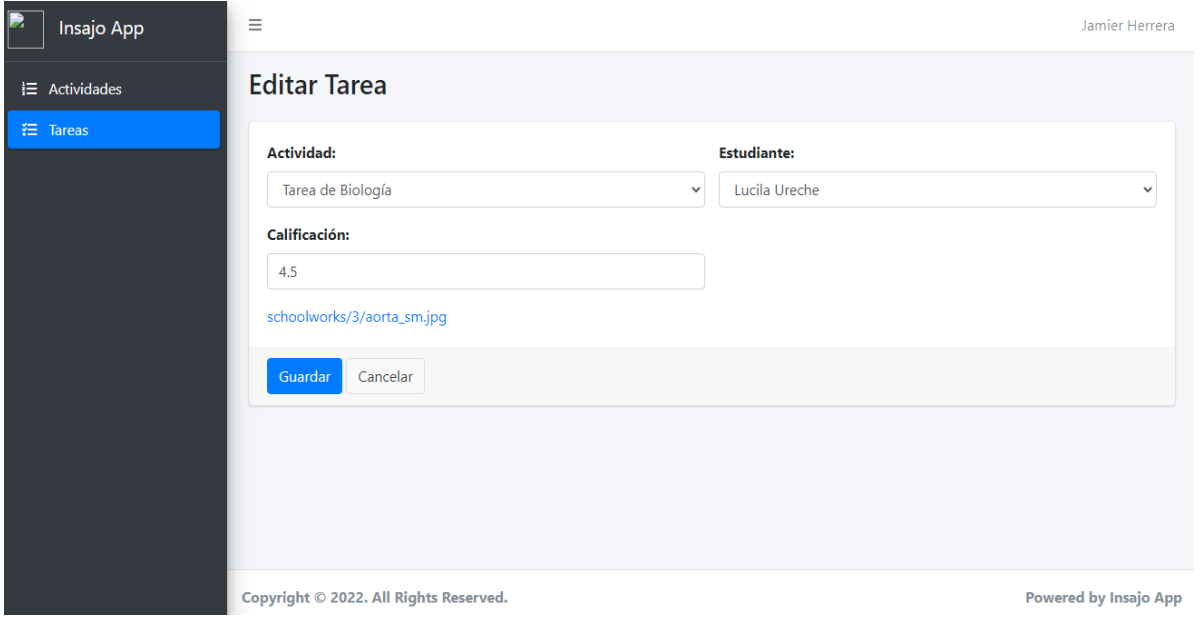

*Figura 5.19. Modificar nota.*